# **Menu « Comptes » - « Délibérations »**

## **[Visualiser la page en pdf](http://www.fabrisoft.be/manuel-utilisation/MenuBudgetsDeliberation1.pdf)**

## Création d'une délibération

#### **Généralités**

Vous créez une délibération soit en cochant la case « Création automatique d'une délibération » (celle-ci reprend le formulaire par défaut), soit en en cliquant sur l'onglet « Texte libre de délibération » afin d'introduire votre propre texte.

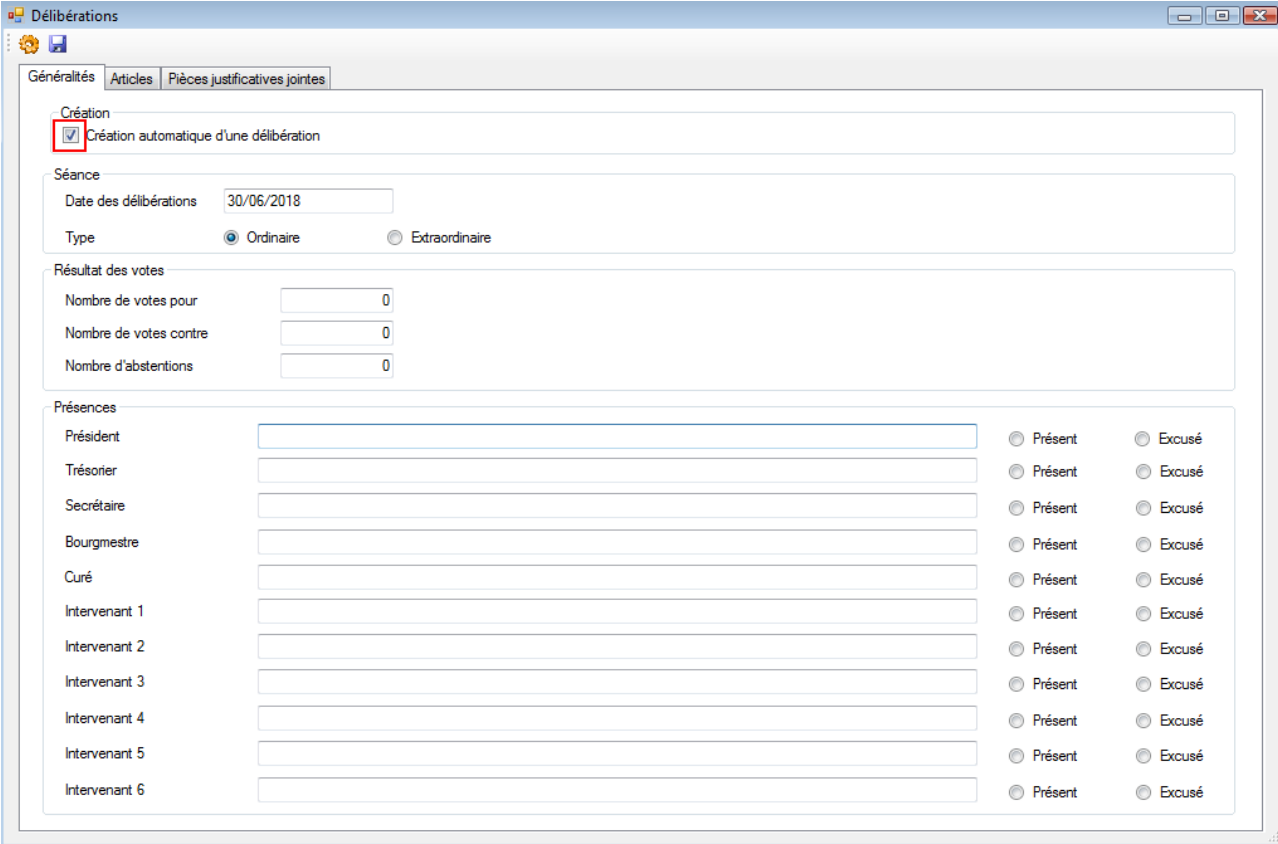

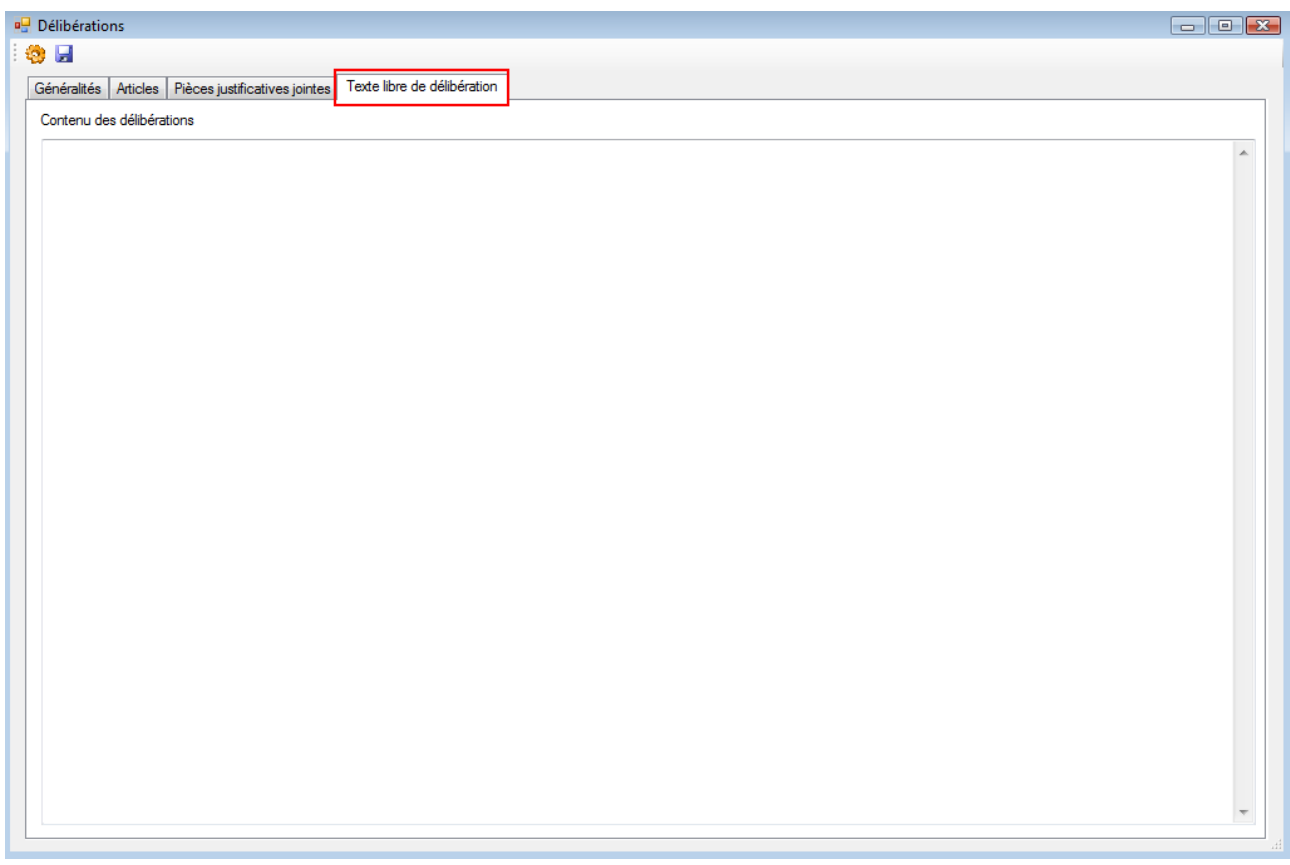

Vous complétez la date, choisissez si c'est une délibération ordinaire ou extraordinaire et indiquez le résultat des votes. Vous renseignez également les participants qui sont présent ou excusé. Les noms repris sont ceux que vous avez introduit via le menu « Paramètres généraux »« Signalétique de la fabrique ».

## Articles

Vous renseignez les articles pour lesquels il convient d'adapter les montants.

## Pièces justificatives jointes

Vous renseignez les pièces justificatives à joindre au budget.

L'impression de la délibération se fait via le menu « Impressions »« Documents légaux »« Comptes » (2 dernières pages).